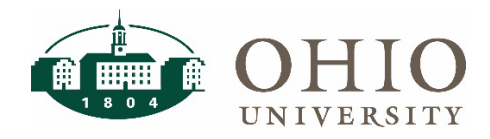

### Supplier Dashboard Page

The Supplier dashboard page is located on the purchasing tab in the OBI finance dashboards. It allows you to view all suppliers in the University's financial system, Oracle eBusiness Suite.

Use the Payments Dashboard to:

- Determine whether the supplier that you would like to use is active in Oracle or BCB.
- Determine which supplier number to use in when setting up purchase orders or making payments.
- Search all university-wide preferred suppliers.
- Determine if the current purchasing or remittance addresses are in the University's system.

#### Dashboard Prompts

There are five prompt options available in this dashboard. The Supplier Status prompt is defaulted to show only Active University suppliers. You must select one other prompt to see results.

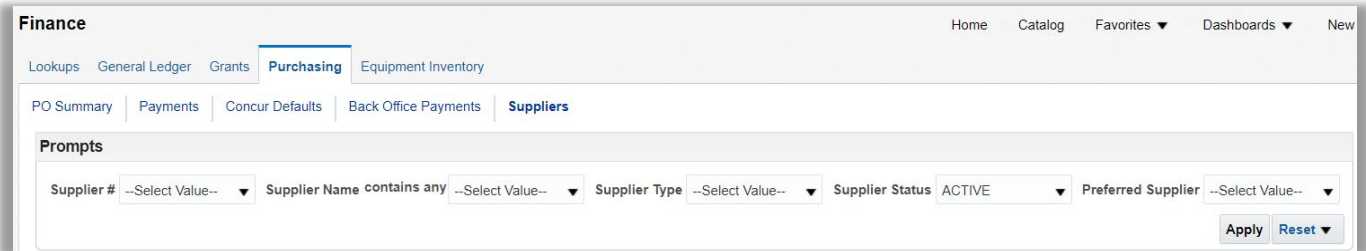

#### **Prompt Definitions**

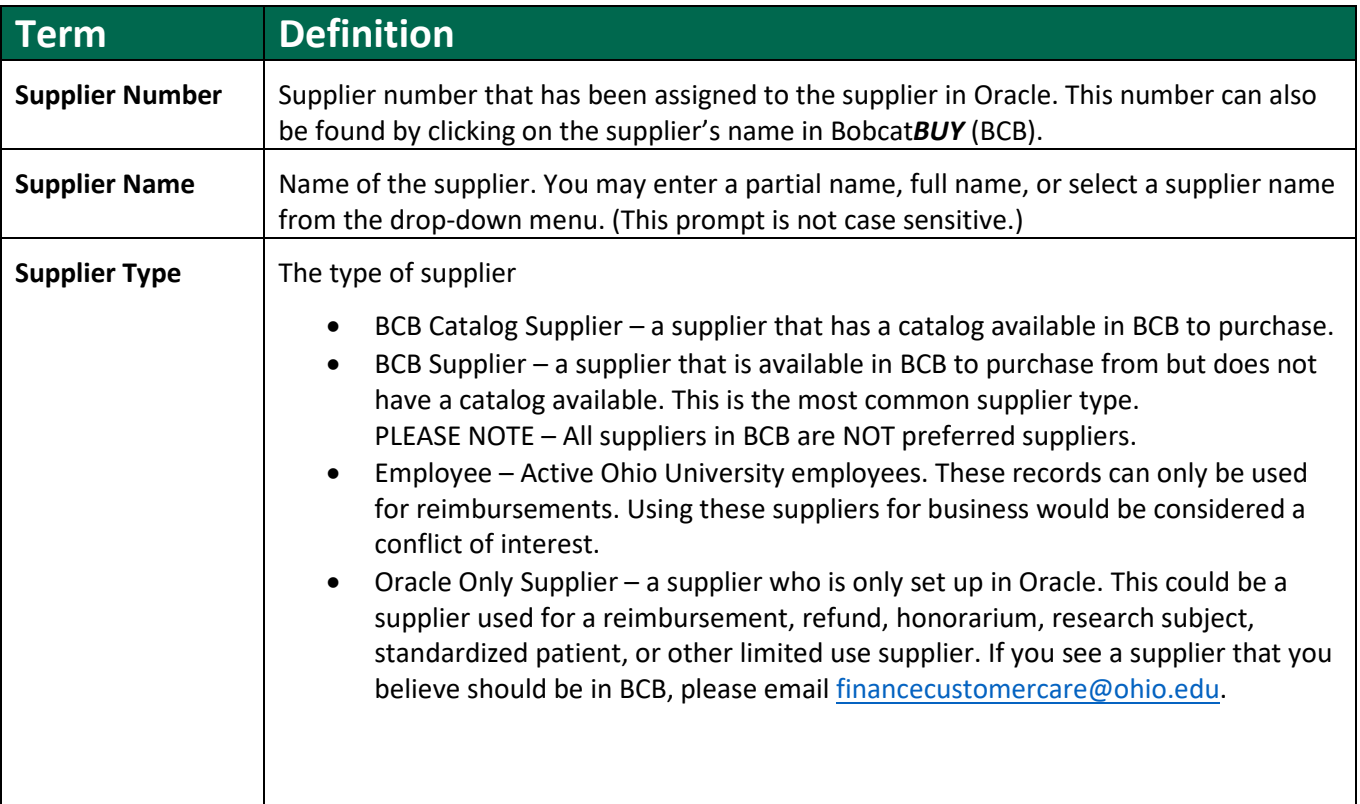

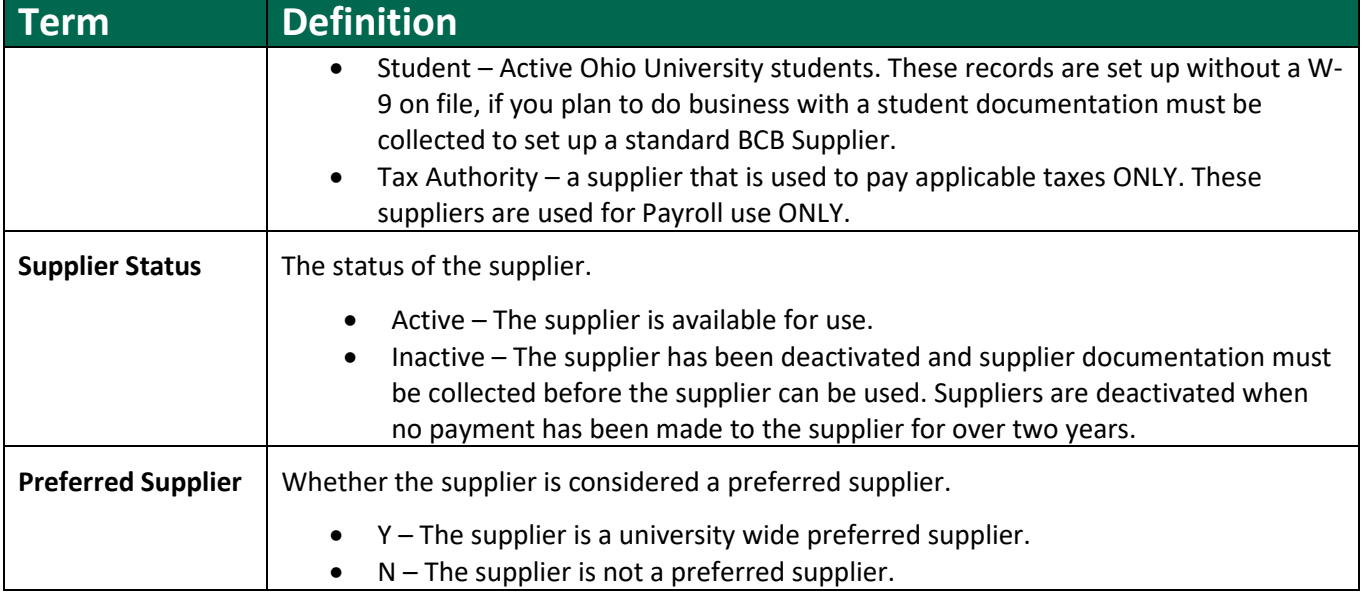

## Dashboard Results/Columns

All columns are shown on the screen in this dashboard. There are no additional columns to be added.

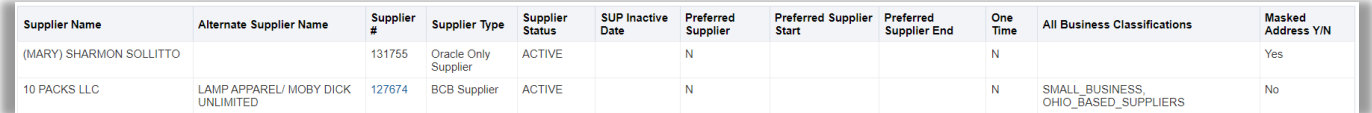

### **Column Definitions**

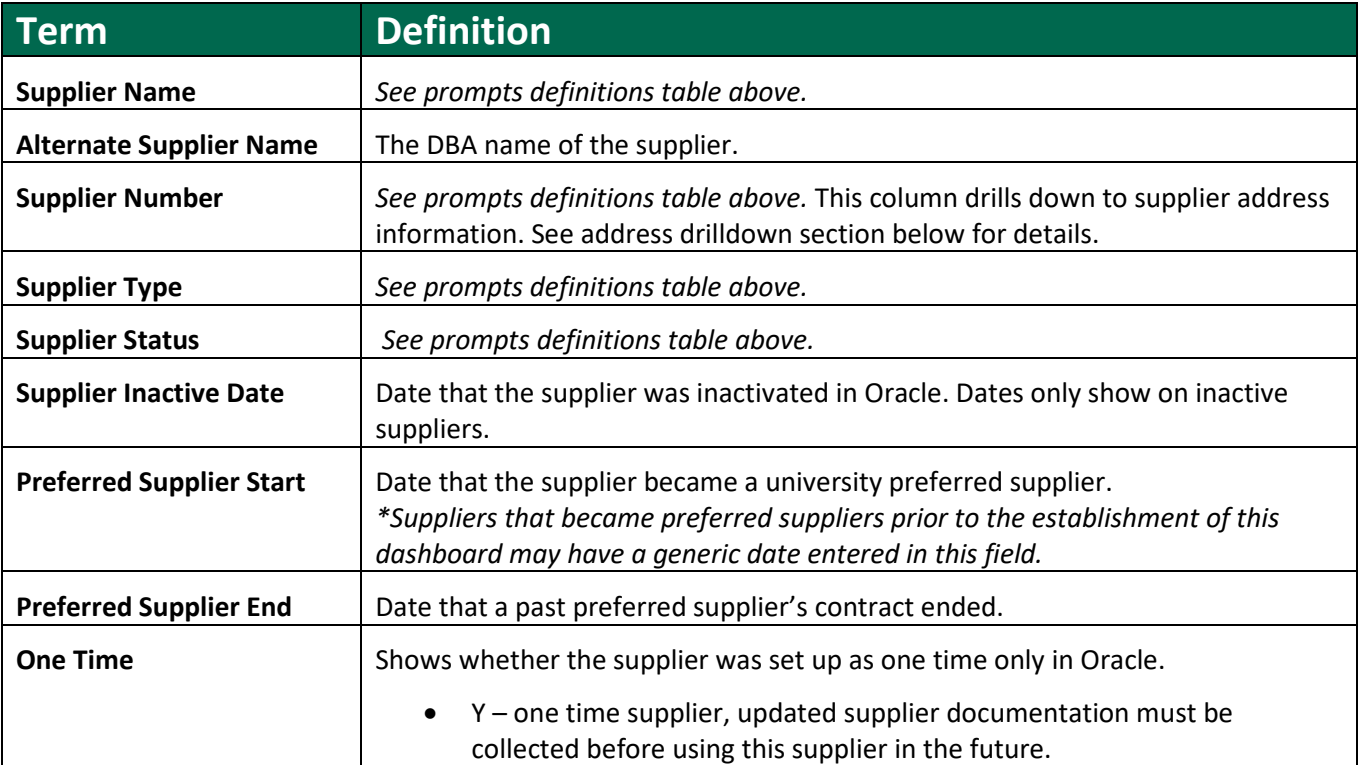

## Supplier Dashboard

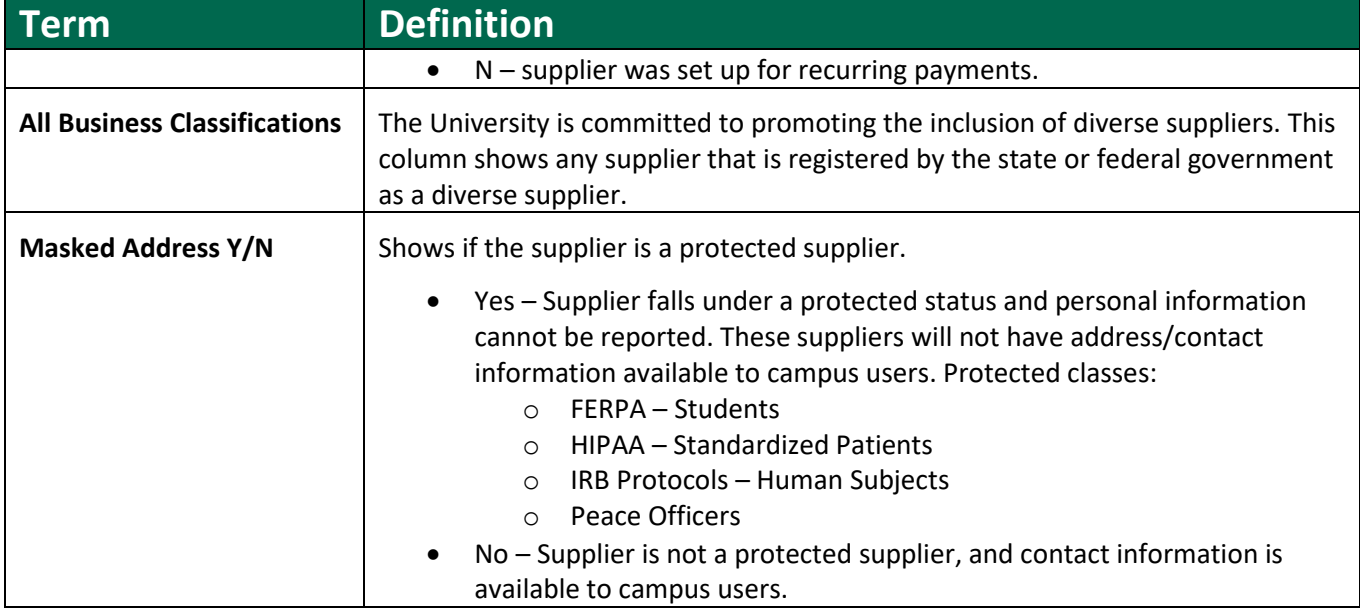

### Address Drilldown

All suppliers that are marked as No under the Masked Address column have a drill down to see all addresses on the record. Each of these suppliers will have a link on the Supplier # field (shown in blue text) that will allow you to drill down to all purchasing and remittance addresses on the record.

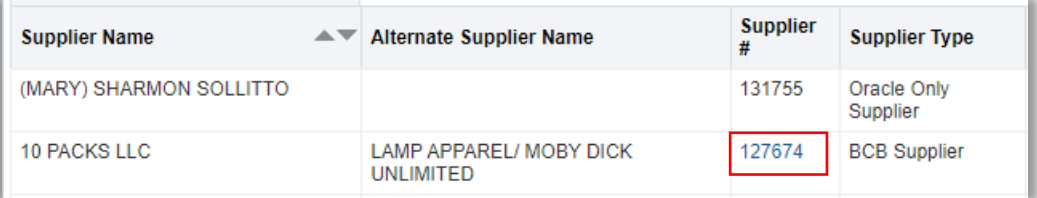

### **Address Drilldown Results**

The address drilldown page will display all addresses on the supplier record, as well as the contact information associated with each site. If a supplier gives a campus user an address that is not on the record, new supplier documentation must be received from the supplier prior to doing business with them.

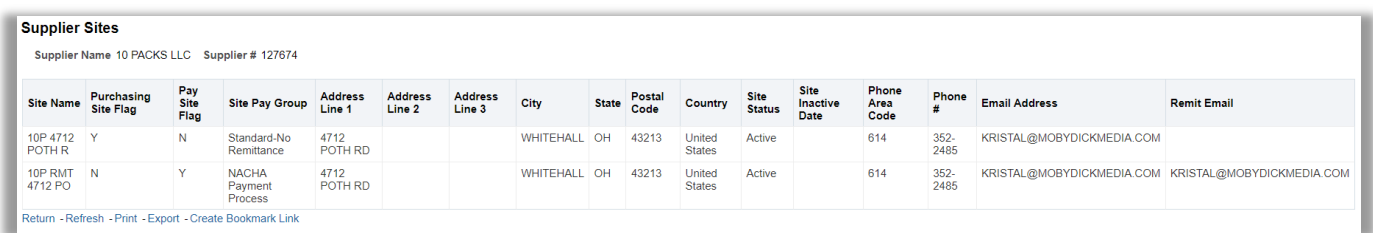

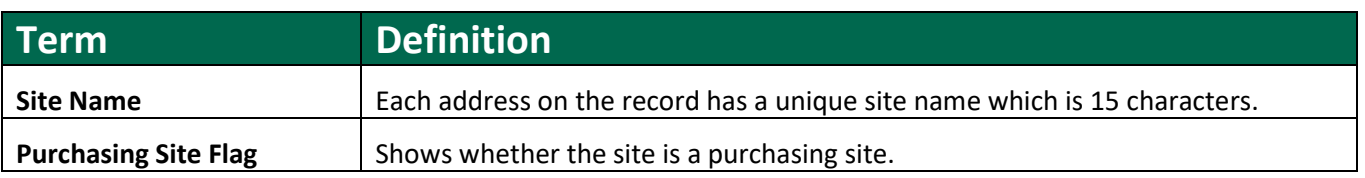

# Supplier Dashboard

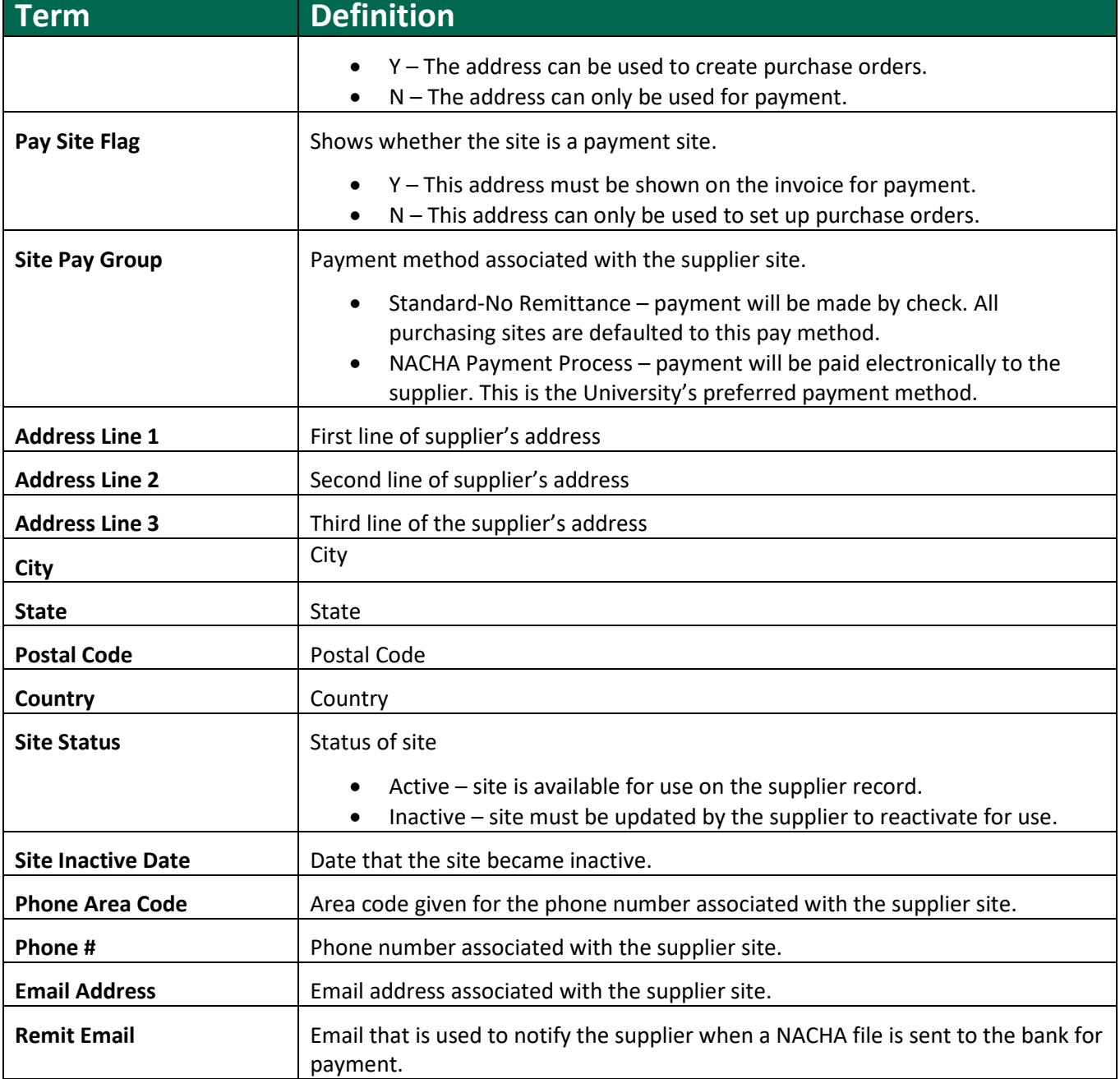

TIP: To return to the supplier dashboard from the drilldown page, click on return in the lower left corner. For additional OBI navigation tips, please refer to OBI Navigation and OBI Reporting Fundamentals courses available in Blackboard through the Professional Development Program.